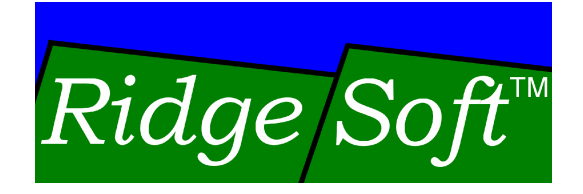

## **RoboJDE™** Java<sup>™</sup>-enabled Robotics Software Development Environment

# **User Guide**

Version 2.0

www.ridgesoft.com

#### **IMPORTANT NOTICE**

Information in this document is furnished under license and may only be used in accordance with the terms of the license.

RIDGESOFT PRODUCTS ARE PROVIDED "AS IS" WITHOUT WARRANTY OF ANY KIND, EITHER EXPRESS OR IMPLIED, INCLUDING, BUT NOT LIMITED TO, THE IMPLIED WARRANTIES OF MERCHANTABILITY, FITNESS FOR A PARTICULAR PURPOSE, OR NONINFRINGEMENT.

RIDGESOFT PRODUCTS ARE NOT DESIGNED, AUTHORIZED, OR WARRANTED TO BE SUITABLE FOR USE IN LIFE-SUPPORT DEVICES OR SYSTEMS WHERE FAILURE COULD RESULT IN THE LOSS OF LIFE OR HAVE SERIOUS LIFE THREATENING OR ECONOMIC IMPACT.

Copyright © 2003-2009 by RidgeSoft, LLC. All rights reserved.

RidgeSoft™, RoboJDE™ and IntelliBrain™ are trademarks of RidgeSoft, LLC.

RidgeSoft, LLC PO Box 482 Pleasanton, CA 94566 www.ridgesoft.com

Java™ and all Java-based marks are trademarks or registered trademarks of Sun Microsystems, Inc. in the United States and other countries. All other brand or product names are trademarks of their respective owners.

Document Version 2.0

## **Table of Contents**

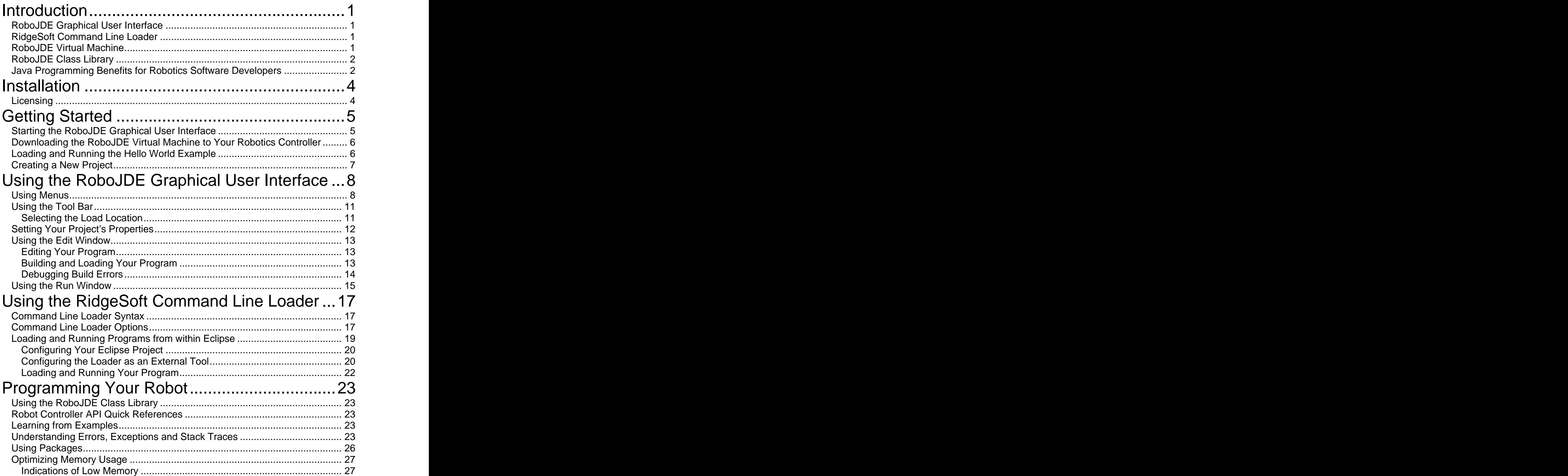

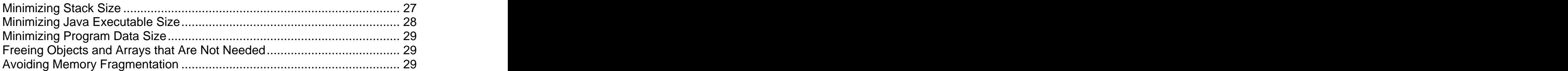

## **Introduction**

By providing a modern, easy to use, software development environment built for robotics applications, the RoboJDE™ Java™-enabled robotics software development environment opens the door to object oriented software development for educational and hobby robotics projects. RoboJDE enables you to quickly and easily develop software to control your robot.

RoboJDE includes the major components shown in Figure 1:

- RoboJDE Graphical User Interface
- RidgeSoft Command Line Loader
- RoboJDE Class Library
- RoboJDE Virtual Machine

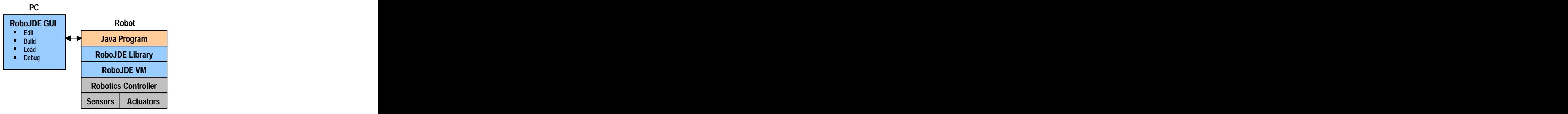

**Figure 1 - RoboJDE Components**

## **RoboJDE Graphical User Interface**

The RoboJDE Graphical User Interface (GUI), shown in Figure 2, provides an easy to use tool to edit, build, load and debug robotics programs. The RoboJDE GUI runs on a computer running Microsoft Windows®, Mac® OS X or Linux and communicates with the robot controller using an RS232 serial connection.

## **RidgeSoft Command Line Loader**

The RidgeSoft Command Line Loader provides a command line tool to download a Java program from a computer running Microsoft Windows, Mac OS X or Linux to a robotics controller. The command line loader facilitates downloading programs from third-party Integrated Development Environments (IDE) such as Eclipse, from a command or terminal window or via a command script. This allows you to develop programs using your favorite Java IDE rather than the RoboJDE GUI.

## **RoboJDE Virtual Machine**

The RoboJDE virtual machine executes Java programs on the robotics controller and provides multi-threading, thread synchronization, memory management, exception handling and device drivers. The virtual machine also provides

protection against common programming errors by detecting errors such as null references, out-of-bounds array indexes, casting errors and stack overflows.

## **RoboJDE Class Library**

The RoboJDE class library includes standard Java classes, robotics classes and controller specific classes that provide an excellent foundation for building your robot's intelligence. You can access full documentation of the RoboJDE class library by opening the file RoboJDE\apidoc\index.html in your web browser or by clicking on the "RoboJDE API Documentation" item in the RoboJDE program group on the Windows start menu.

#### **Java Programming Benefits for Robotics Software Developers**

Java programming offers many benefits that make it an excellent language for robotics projects. The following is a partial list of the benefits of programming your robot using the Java language.

- **Object Oriented Programming**. When you use object oriented programming techniques your robotics software will be easy to understand and easy to debug. You will be able to make use of the RoboJDE Class Library. You will be able to share the components you develop with other developers. If you are working as a team, you will be able to break your software into components that team members can develop and test independently.
- **Ease of Debugging.** The Java language and virtual machine are designed to prohibit or protect against common software problems such as uninitialized variables, null pointers, wild pointers, casting errors, out-of-bounds array indexes, and stack overflows. Many problems that would otherwise be difficult to debug are caught by the compiler or the virtual machine. A problem caught by the virtual machine generates an exception when it occurs and includes a stack trace pinpointing the source file and line number where the problem occurred. System crashes are virtually eliminated with Java software. The contract of the contract of the contract of the contract of the contract of the contract of the contract of the contract of the contract of the contract of the contract of the contract of the contract of the
- **Built-in Operating System Features.** The Java language and virtual machine standardize many operating system functions such as multithreading, thread synchronization and memory management.
- **Software Libraries.** The Java specifications standardize the format of compiled Java programs (class files), eliminating the need to share source or header files or require a specific compiler when sharing software. As a result, you can easily use libraries developed by others, such as the RoboJDE Class Library, and others can easily use software you develop. In addition, the Java language provides a mechanism, called Javadoc, for generating comprehensive programming interface documentation in a standard format that can be viewed using a Web browser.
- **Readily Available Supply of Related Books, Literature and other Resources.** The popularity of Java programming has produced a seemingly limitless supply of resources to help you learn to program using the Java language.
- **Portability.** Because Java software is designed to be platform independent and the Java virtual machine is well specified, Java software is very portable. Using the Java language to develop your robotics software will help ensure it is portable to other robotics controllers in the future. In addition, you may find when programming in Java it is convenient to develop and test certain components of your software on your PC before ever executing it on your robot. The contract of the contract of the contract of the contract of the contract of the contract of the contract of the contract of the contract of the contract of the contract of the contract of the contract of the con
- **Learn Modern Software Development Skills.** Many languages used for robotics software development are either special purpose or nearing obsolescence. The Java language is widely used and Java tools are available for free on every major computing platform. The skills you develop using RoboJDE are modern skills that can be applied to other projects on other computing platforms.

## **Installation**

If you do not already have the latest version of the RoboJDE™ Java-enabled robotics software development environment, visit the RidgeSoft™ web site at www.ridgesoft.com to download the installation program for your type of computer.

Install the RoboJDE software by running the appropriate installation program for your computer and then following the directions provided by the installation program.

## **Licensing**

RoboJDE software is licensed according to the license agreement included with the software.

For more information regarding licensing options, visit the RidgeSoft web site (www.ridgesoft.com).

## **Getting Started**

Once you have installed the RoboJDE $\text{TM}$  software, the following sections describe how to get started using the RoboJDE GUI. Later sections describe how to use the RidgeSoft Command Line Loader.

## **Starting the RoboJDE Graphical User Interface**

1. Connect your robot controller to a serial port on your computer, as described in the robot controller documentation.

Note: If your computer does not have a built-in serial port, you will need to use a USB to serial adapter cable or a USB to serial Bluetooth adapter.<br>Both are available from www.ridgesoft.com.<br>2. Run the RoboJDE GUI from the start menu or command line of your

- computer. The computer of the computer of the computer  $\mathcal{L}$  is a set of the computer.
- 3. Use the Tools->Settings menu item to bring up the Settings dialog box.
- 4. If the compiler field is empty, browse to and select the Java compiler you would like the RoboJDE GUI to use.

Note: If you are using a Linux system which does not have a Java compiler or Software Development Kit (SDK) installed, you will first need to install a Java SDK.

- 5. Select the controller type you are using.
- 6. Select the port to which you attached the robot controller.
- 7. Select the baud rate your computer should use when communicating with the robot controller. For the IntelliBrain 2 robotics controller, choose 115200 baud. For the Handy Board choose 9600 baud.

Note: For the IntelliBrain 2 robotics controller, only use a lower baud rate if you find communication is unreliable using 115200 baud. If RoboJDE is unable to communicate to the robotics controller, make sure that you have selected the correct port. Also make sure the IntelliBrain 2 robotics controller is configured to use 115200 baud (see the IntelliBrain 2 User Guide for more information).

8. Click OK.

Note: If another program is using the port you selected, you will receive an error message. If the error message appears, you must either shut

#### **Getting Started 6**

down the other program or use a different port.

- 9. Turn on your robotics controller. The RoboJDE GUI will display "Load," "Ready" or "Not Responding" in the VM state field when you turn your robotics controller on.
- 10.If the RoboJDE version displayed on your robotics controller LCD is not the latest version, you must download the RoboJDE virtual machine to your robotics controller following the instructions in the next section.

#### **Downloading the RoboJDE Virtual Machine to Your Robotics Controller Controller Controller**

Note: IntelliBrain 2 robotics controllers have the RoboJDE virtual machine preloaded. Therefore, you only need to use this procedure with an IntelliBrain 2 controller if you need to upgrade the virtual machine to the latest version.

- 1. Select Tools->Download Virtual Machine from the RoboJDE menu.
- 2. Follow the steps provided.

Note: If you experience problems at this step, repeat the process, being extremely careful to follow the steps exactly as prompted by RoboJDE. In particular, do not put your robot controller into download mode until RoboJDE displays the prompt indicating to do so.

- 3. When you have completed downloading and have restarted your robotics controller, you should see "RoboJDE" followed by the software version number displayed on your robotics controller's LCD screen.
- 4. The RoboJDE software is now ready to load a Java program.

#### **Loading and Running the Hello World Example**

- 1. Using the RoboJDE GUI, click the Open Project button (see Figure 3).
- 2. Browse to the "Examples\Basic\HelloWorld" folder.
- 3. Select the file: HelloWorld.rjp
- 4. Click the build and load button (see Figure 3). The program will be compiled, linked and loaded. The load program progress bar will display for several seconds.
- 5. Once the progress bar has disappeared, click the run button (see Figure 3).

6. The message "Hello World!" will be displayed briefly on the LCD screen and it will also appear in the Run window in the RoboJDE GUI.

#### **Creating a New Project**

The RoboJDE GUI uses project files to make it easy for you to switch between different projects you may be working on. You can have multiple projects in one folder, but it is usually preferable to keep your projects in separate folders.

Use the following steps to create a new project:

- 1. Select File->New Project menu item in the RoboJDE GUI. The Project Properties dialog will appear.
- 2. Click the browse button to the right of the project folder field. Browse to and select the folder you want to create the new project in.

Note: You can create a new folder by browsing to where you want to create the folder then pressing the create folder button. A folder titled "New Folder" will appear. Click on its name to change the name to a name you choose, then click on the folder icon to the left of the name and click OK.

- 3. Enter a name (for example, "MyBot") in the "Main class" field.
- 4. Click OK.

RoboJDE will automatically create the main class source file and display it in an editor window.

5. Choose where to load the program (RAM or FLASH) by selecting your desired load location on the tool bar (see Figure 3).

The Handy Board and Sumo11 do not have flash memory, so the only available choice is "RAM" when using these controllers.

Note: It is better to use RAM when developing your program because it is faster to download to and it avoids wearing out the flash memory.

- 6. Click the load icon to build and download the newly created program to the robot controller. If the robot controller is not connected, you can build the program by clicking on the build icon instead of the download icon.
- 7. Click the start button to run the program. Since the program does nothing, it will exit immediately.
- 8. Edit the main class file to begin developing software to control your robot.

## **Using the RoboJDE Graphical User Interface**

The RoboJDE™ Graphical User Interface (GUI) is shown in Figure 2. The user interface consists of:

- menus **menus** and the contract of the contract of the contract of the contract of the contract of the contract of the contract of the contract of the contract of the contract of the contract of the contract of the contract
- a tool bar
- an "Edit" window was a series of the series of the series of the series of the series of the series of the series of the series of the series of the series of the series of the series of the series of the series of the ser
- a "Run" window was a controlled with a series of the controlled with the controlled with  $\alpha$

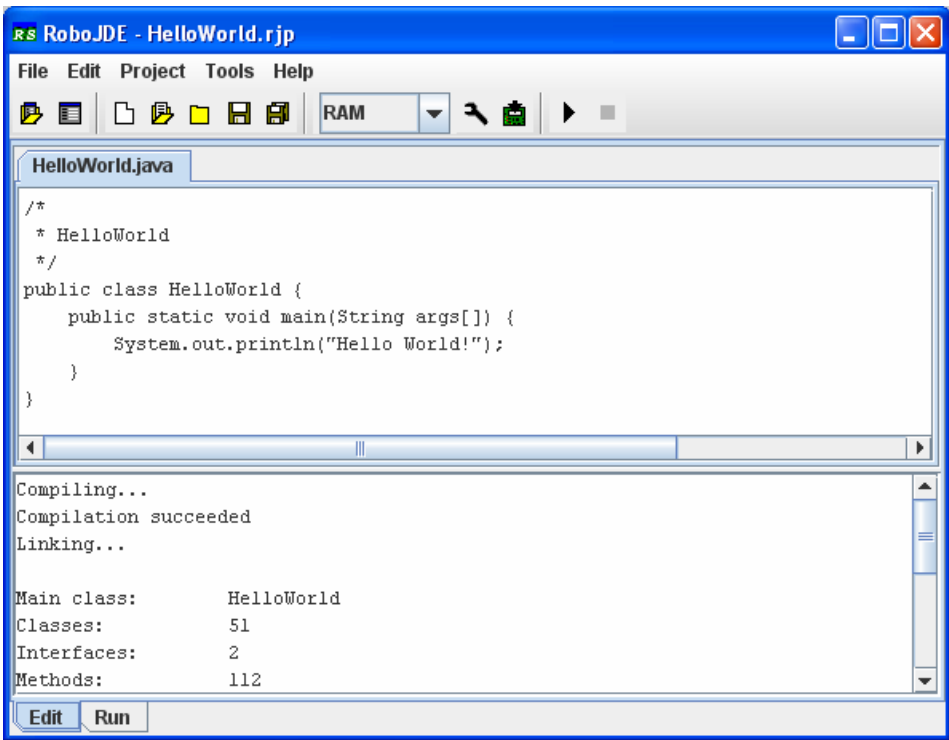

**Figure 2 - RoboJDE Graphical User Interface**

## **Using Menus**

The following tables describe the items available on each menu.

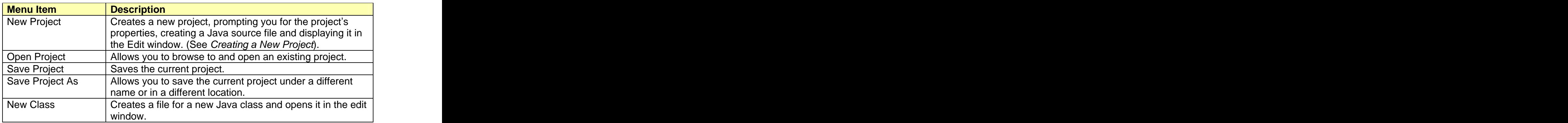

**Table 1 - File Menu**

## **Using the RoboJDE Graphical User Interface 9**

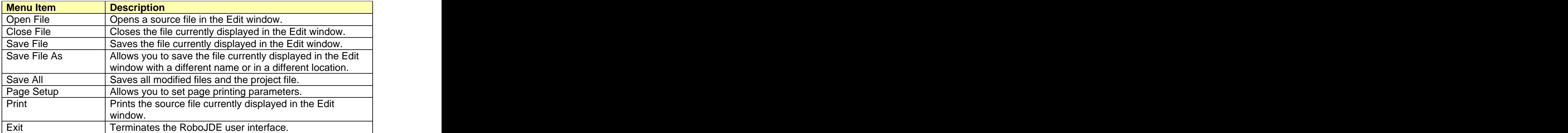

#### **Table 2 - Edit Menu**

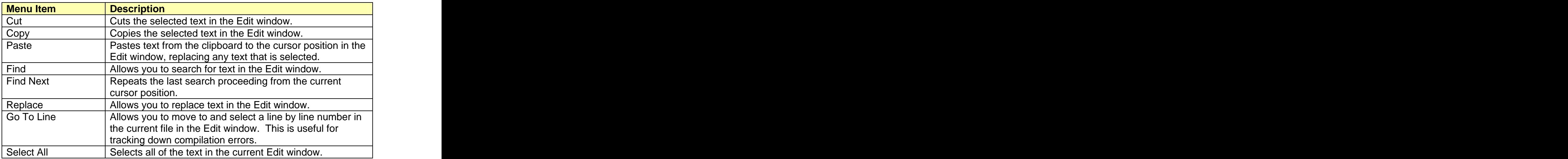

#### **Table 3 - Project Menu**

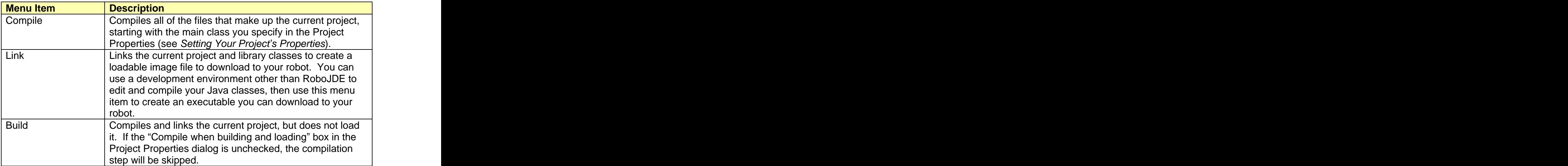

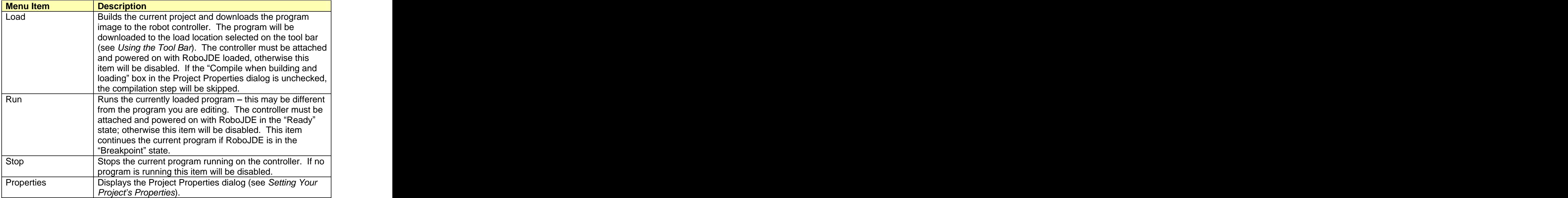

#### **Table 4 - Tools Menu**

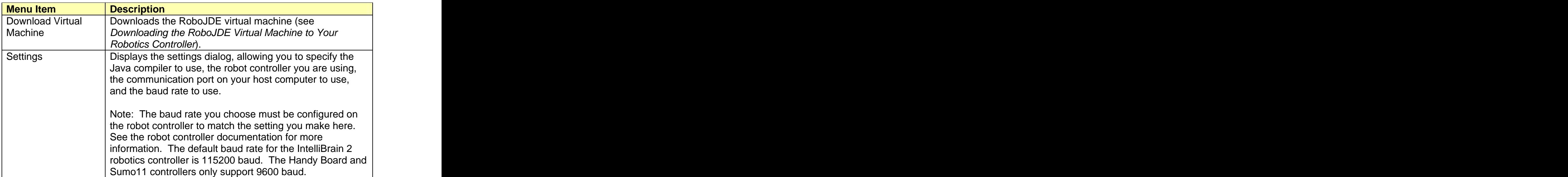

#### **Table 5 - Help Menu**

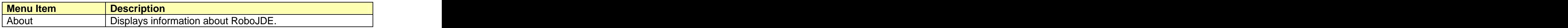

#### **Using the Tool Bar**

Figure 3 shows the RoboJDE tool bar. With the exception of the load location selector, the icons on the tool bar have the same function as the equivalent menu item (see Using Menus).

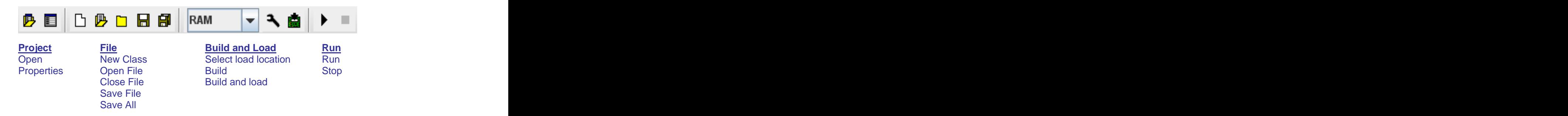

**Figure 3 - RoboJDE Tool Bar**

#### **Selecting the Load Location**

The load location selector is the control at the left of the build and load grouping of controls on the tool bar (see "RAM" in Figure 3). It allows you to select the target program bank when downloading your program.

The IntelliBrain 2 controller supports two load locations, RAM and FLASH. When stored in RAM, your program will be lost when you turn the IntelliBrain 2 controller off. When stored in flash memory, your program will not be lost when you turn the IntelliBrain 2 controller off. However, flash memory takes longer to load and wears out if it is written too many times. It is best to develop and debug your programs using RAM.<br>Note: If there is a program in RAM, the RoboJDE virtual machine will always

choose to run it over a program stored in flash memory. If you want to run a program that is stored in flash memory when there is also a program stored in RAM, turn the IntelliBrain 2 controller off and back on to erase the program stored in RAM. This will allow you to run the program stored in flash memory.

The Handy Board and Sumo11 have a single load location, RAM. The RAM on these boards is battery backed up, so the program will not be erased when the robot is powered off. However, the program and virtual machine will need to be reloaded if the battery loses its charge.

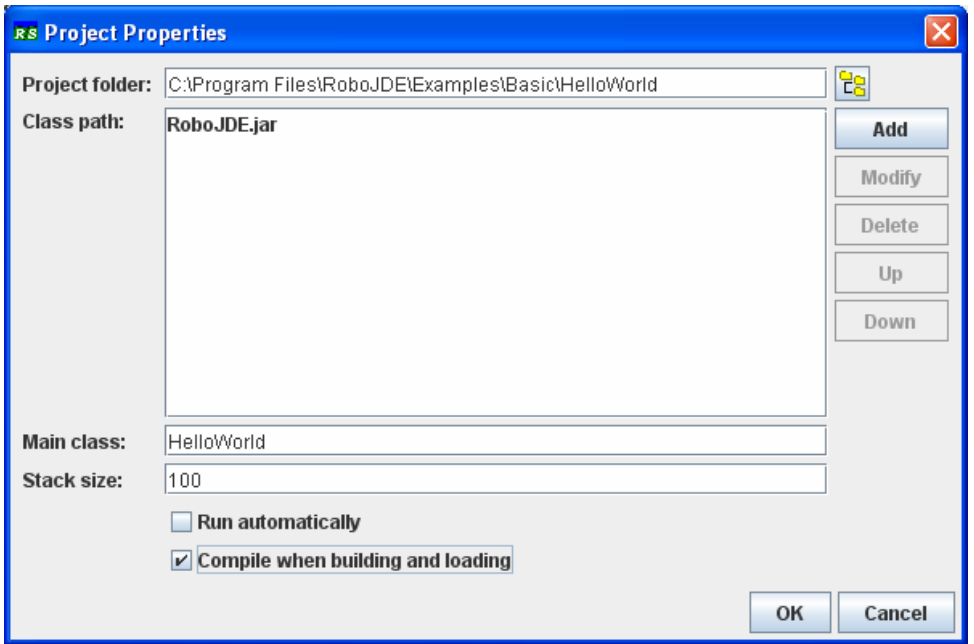

**Figure 4 - Project Properties Dialog**

## **Setting Your Project s Properties**

To edit your project's properties, display the Project Properties dialog, shown in Figure 4, by either clicking on the project properties tool bar icon or using the Project->Properties menu item.

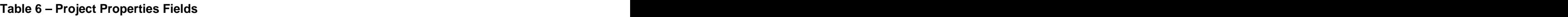

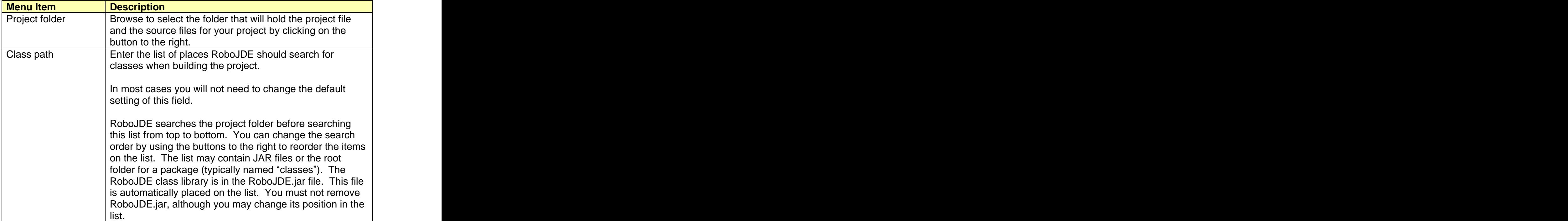

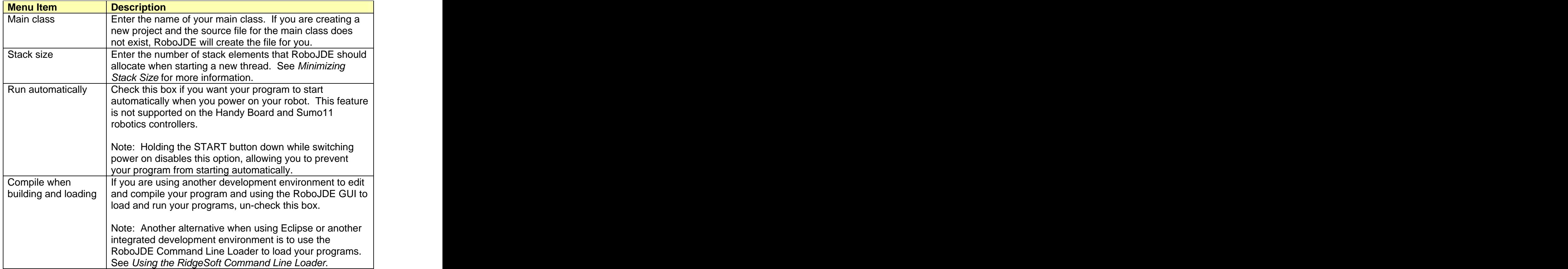

## **Using the Edit Window**

The Edit window, shown in Figure 2, allows you to edit the Java source files that make up your program. This window also displays the output of the compiler and linker in the lower window pane when you build your program.

## **Editing Your Program**

You may open and make changes to multiple files at once. Each file is displayed in its own edit window under the tab named by the source file name. You may make changes to your files using the keyboard, mouse and the Edit menu. You may add a new Java class by using the File->New Class menu item. When you have completed your edits, click on the build icon, the load icon, the save file icon or the save all icon on the tool bar.

## **Building and Loading Your Program**

When you click on the build or load icon, RoboJDE will save any source files you have changed then compile, link and load your program. If you have un-checked the "Compile When Building and Loading" field in the Project Properties, RoboJDE will skip the compilation step. As RoboJDE builds your program, output will display in the lower pane of the edit window. If there are no errors, RoboJDE will display build statistics, and if you clicked the load icon, RoboJDE will download the program to the controller.

#### **Using the RoboJDE Graphical User Interface 14**

RoboJDE uses the compiler specified in the Tools->Settings dialog to compile your Java files and generate class files. RoboJDE launches the compiler as a separate process and redirects its output to the Edit window's output pane. The .class files generated by the compiler are placed in the project folder, or in the "classes" folder below the project folder if you are using packages (see the Using Packages section). On Windows systems, RoboJDE defaults the compiler setting to the Jikes compiler, which is installed with RoboJDE. On Mac and Linux systems, RoboJDE defaults the compiler setting to the default Java compiler, if one is installed.

RoboJDE links the program using its built-in optimizing linker. The linker analyzes your program to determine which classes, methods and fields are needed to execute your program. The linker then builds an executable image and creates a map file. The linker minimizes the size of the load image by automatically eliminating classes, methods and fields that are not need by your program. This allows the class library and the classes you develop to provide rich functionality while not inflating the size of your programs. The linker outputs the loadable image to a ".hex" file and the map to a ".map" file in the project folder. (See the Understanding Errors, Exceptions and Stack Traces section for more information on the map file.)

The RoboJDE GUI communicates with the RoboJDE virtual machine to download the image file to the controller's memory.

Once your program has been downloaded, you may click on the run icon to run your program. RoboJDE will switch the user interface to the Run window.

#### **Debugging Build Errors**

If the compiler reports errors, note the source file and line number of each error. Click on the tab for the file with the error(s), or open the file, then type "Ctrl-G" or use Edit->Go to Line to view the line where the error was reported. Once you have corrected the error, click on the build or download icon to rebuild and/or download your program.

The RoboJDE linker and loader will report errors if they cannot find classes or methods your program references. This may happen if you have the wrong controller type configured in the Tools->Settings dialog or if the class path or main class in the Project Properties is incorrect.

|                                             | RS RoboJDE - FindPrimes.rjp  |                 |                       |                            | п<br>u |
|---------------------------------------------|------------------------------|-----------------|-----------------------|----------------------------|--------|
|                                             | File Edit Project Tools Help |                 |                       |                            |        |
| ₿<br>目                                      | <b>凸身口圆部</b>                 | RAM             | 一へ直<br>$\blacksquare$ |                            |        |
| <b>VM State:</b> Running                    |                              | Free Blocks: 16 |                       | <b>CPU Utilization:</b>    |        |
| Threads:                                    | $\vert$ 1                    | Free Bytes:     | 123666                | <b>Memory Utilization:</b> |        |
| Objects:                                    | 31                           |                 |                       |                            |        |
| Finding primes.                             |                              |                 |                       |                            |        |
| 2 3 5 7 11 13 17 19 23 29 31 37 41 43 47 53 |                              |                 |                       |                            |        |
|                                             |                              |                 |                       |                            |        |
|                                             |                              |                 |                       |                            |        |
|                                             |                              |                 |                       |                            |        |
|                                             |                              |                 |                       |                            |        |
|                                             |                              |                 |                       |                            |        |
|                                             |                              |                 |                       |                            |        |
|                                             |                              |                 |                       |                            |        |
|                                             |                              |                 |                       |                            |        |
| 59                                          |                              |                 |                       |                            |        |
|                                             |                              |                 |                       |                            |        |
|                                             |                              |                 |                       |                            |        |
|                                             |                              |                 |                       |                            |        |
| Run<br>Edit                                 |                              |                 |                       |                            |        |

**Figure 5 - RoboJDE Run Window**

## **Using the Run Window**

The RoboJDE Run Window is shown in Figure 5. The upper portion of the Run Window shows the status of the virtual machine. The lower portion shows output from the program running on the robot. By default, your program output to System.out and System.err will display in this window when you have the serial cable attached. The run window also decodes stack traces to convert addresses to a source file, method and line number.

Table 7 describes the Run Window status fields.

| Field                     | <b>Description</b>                                           |
|---------------------------|--------------------------------------------------------------|
| VM State                  | Displays the current state of the virtual machine.           |
|                           | • Load – the virtual machine is waiting for an program to    |
|                           | be loaded                                                    |
|                           | Ready - a program is loaded and ready to run                 |
|                           | Running $-$ a program is currently running                   |
|                           | • Breakpoint - the virtual machine encountered a break       |
|                           | point. You can add breakpoints to your code by calling       |
|                           | the method VM. breakpoint().                                 |
|                           | Invalid Port - the communication port has not been set.      |
|                           | Use the Tools->Settings to set the correct port.             |
|                           | • Not Responding - the virtual machine is not responding     |
|                           | to status requests from the user interface. This could       |
|                           | be due to the controller being off, the serial cable not     |
|                           | being connected, or the virtual machine not being            |
|                           | loaded (see Downloading the RoboJDE Virtual Machine          |
|                           | to Your Robotics Controller).                                |
| Threads                   | Displays the number of currently running threads.            |
| Objects                   | Displays the current number of Java objects in use.          |
| Free Blocks               | Displays the number of blocks of memory. Memory may          |
|                           | become fragmented into many free blocks if your program      |
|                           | interleaves creation of long-term objects with short-term    |
|                           | objects. See Avoiding Memory Fragmentation for more          |
|                           | information.                                                 |
| Free Bytes                | Displays the number of bytes of memory which aren't          |
|                           | currently allocated.                                         |
| <b>CPU Utilization</b>    | Displays a bar indicating roughly what portion of time the   |
|                           | controller's CPU is not idle. If your program executes a     |
|                           | loop without sleeping or calling a method that will cause it |
|                           | to block, the CPU will be 100% utilized. If your program     |
|                           | spends most of its time sleeping or waiting for some input   |
|                           | or output to happen, the CPU utilization will be close to    |
|                           |                                                              |
| <b>Memory Utilization</b> | Displays a bar indicating how much of the memory             |
|                           | available to programs is currently being used.               |

**Table 7 - Virtual Machine Status Fields** 

## **Using the RidgeSoft Command Line Loader**

The RidgeSoft™ Command Line Loader allows you to load and run your programs from a command prompt, an Integrated Development Environment (IDE), such as Eclipse, a shell script or a batch file.

## **Command Line Loader Syntax**

The command line loader uses the following syntax:

```
rsload [options] [class]
```
The "class" argument is used to specify the name of your program's main class. The available option arguments are listed in Table 8.

#### **Example**

```
C:\My Documents>rsload -port COM2 HelloWorld
RidgeSoft Loader 2.0.0
(c) Copyright 2009 RidgeSoft, LLC. All rights reserved.
Loading HelloWorld..............
Download complete
```
## **Command Line Loader Options**

**Table 8 - Command Line Loader Options**

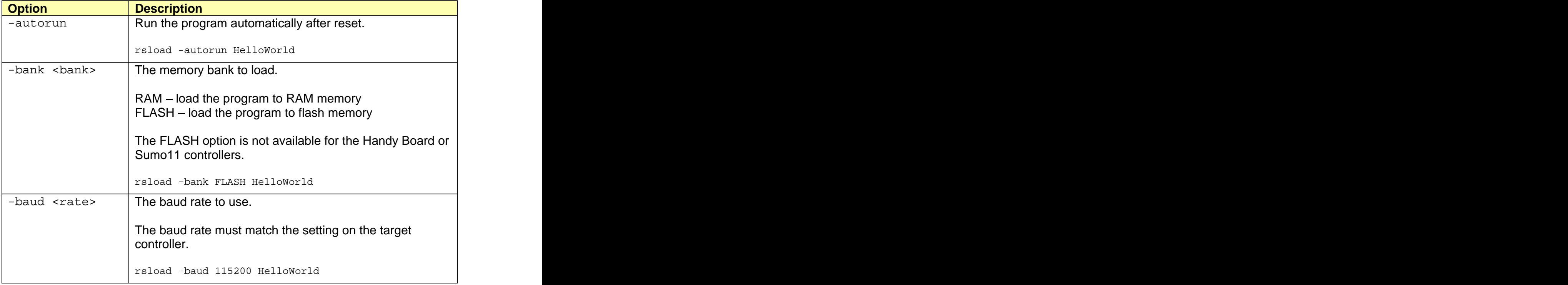

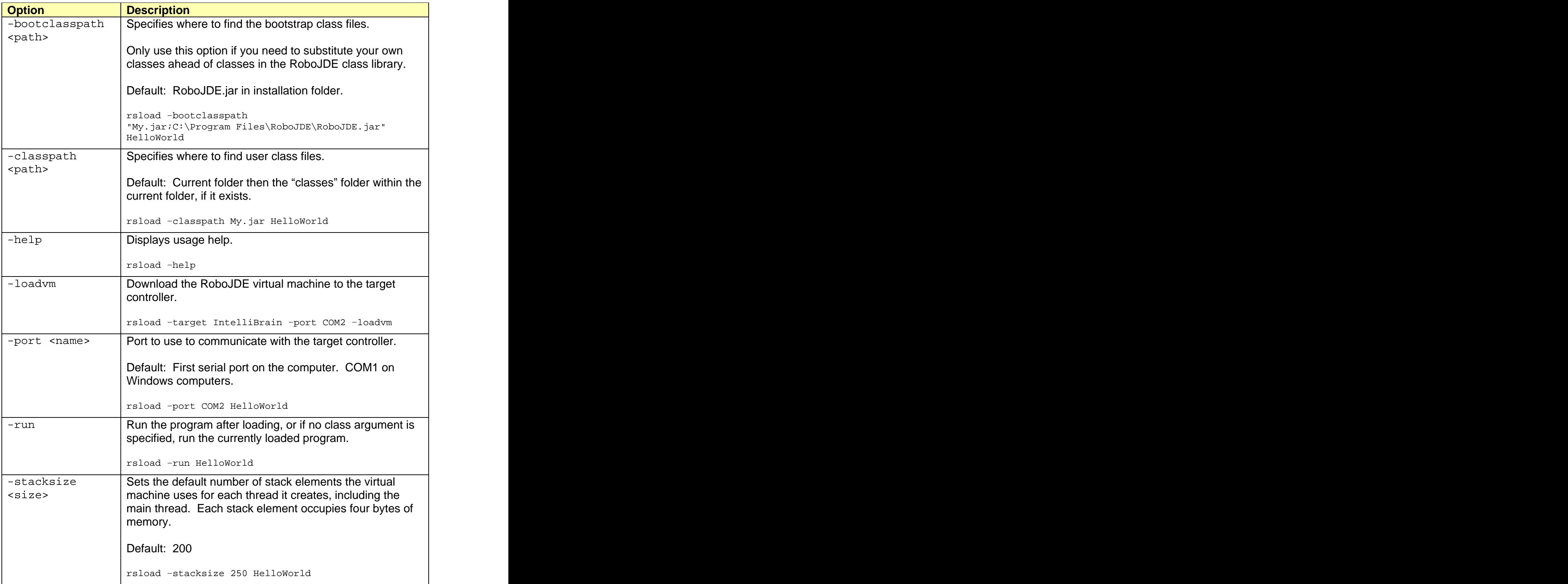

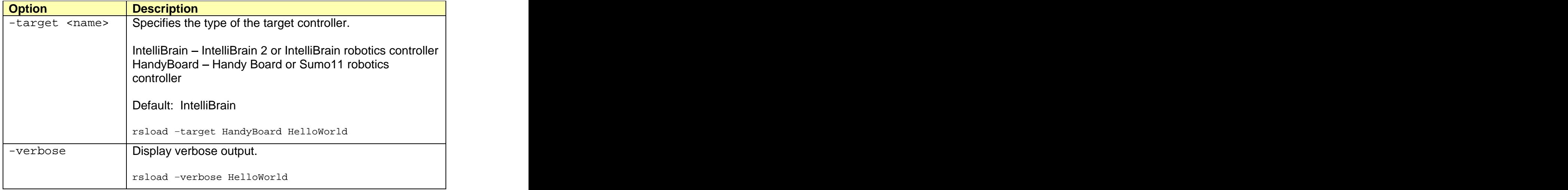

## **Loading and Running Programs from within Eclipse**

By configuring the RidgeSoft Command Line Loader, rsload, as an external tool, you can easily download and run your programs directly from Eclipse. Figure 6 illustrates loading and running a program from within Eclipse.

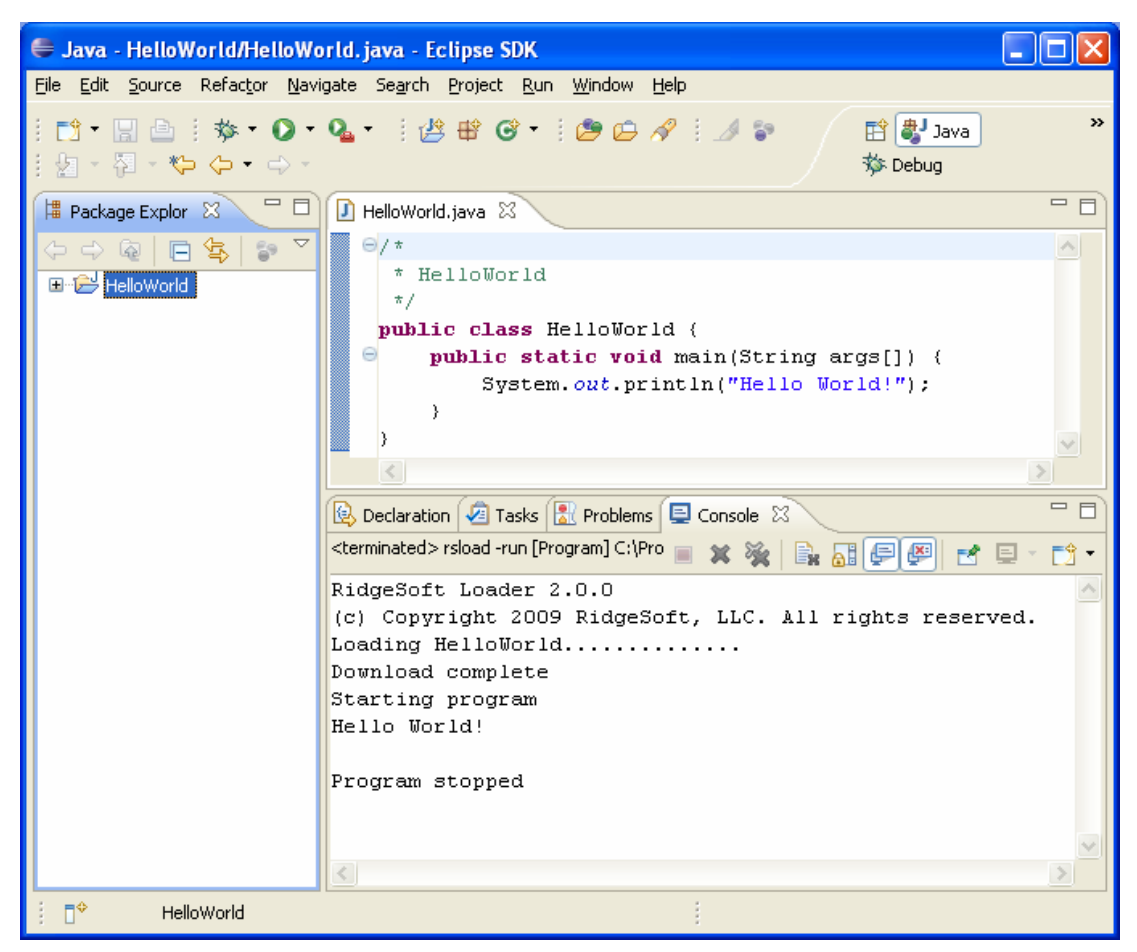

**Figure 6 - Loading and Running HelloWorld from Eclipse**

#### **Configuring Your Eclipse Project**

When creating an Eclipse project for your program, you must replace the default Java class library with the RoboJDE class library, RoboJDE.jar. Use the following steps to accomplish this.

- 1. Navigate to the "Libraries" tab on the "Java Build Path" page of the project properties dialog, as show in Figure 7.
- 2. Select and Remove the default class library from the list.
- 3. Click the "Add External JARs..." button, browse to and select "RoboJDE.jar" from where you installed RoboJDE.

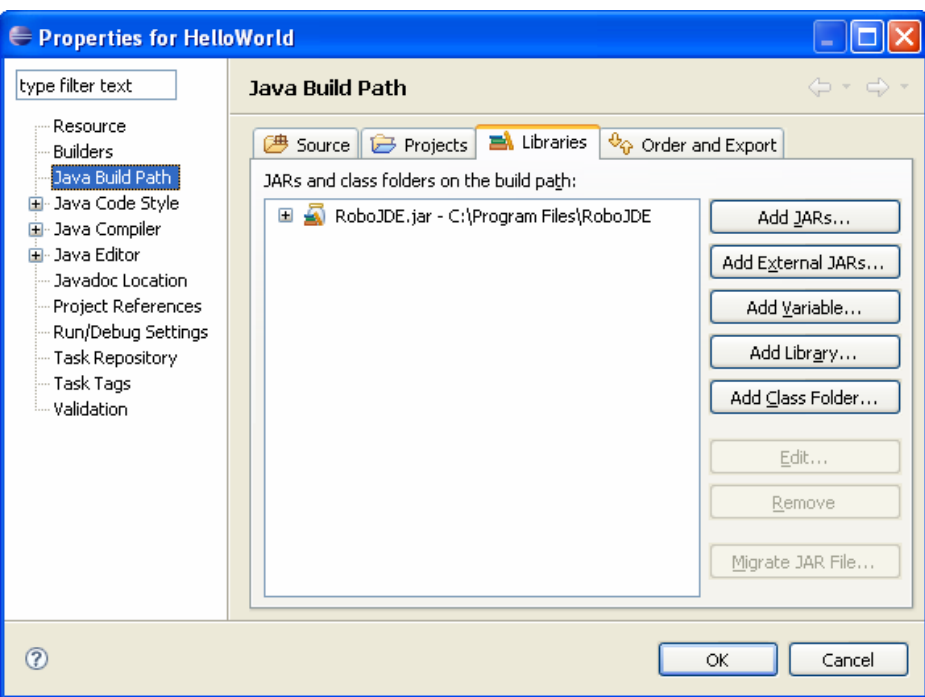

**Figure 7 - Configuring the RoboJDE Class Library**

#### **Configuring the Loader as an External Tool**

Configure rsload as an external tool using the following procedure.

- 1. Open the External Tools dialog by clicking the arrow to the right of the external tool button  $(2 \cdot)$  on the Eclipse tool bar. The External Tools dialog is shown in Figure 8.
- 2. Create a new launch configuration item using the new button.
- 3. Enter "rsload -run" in the name field.

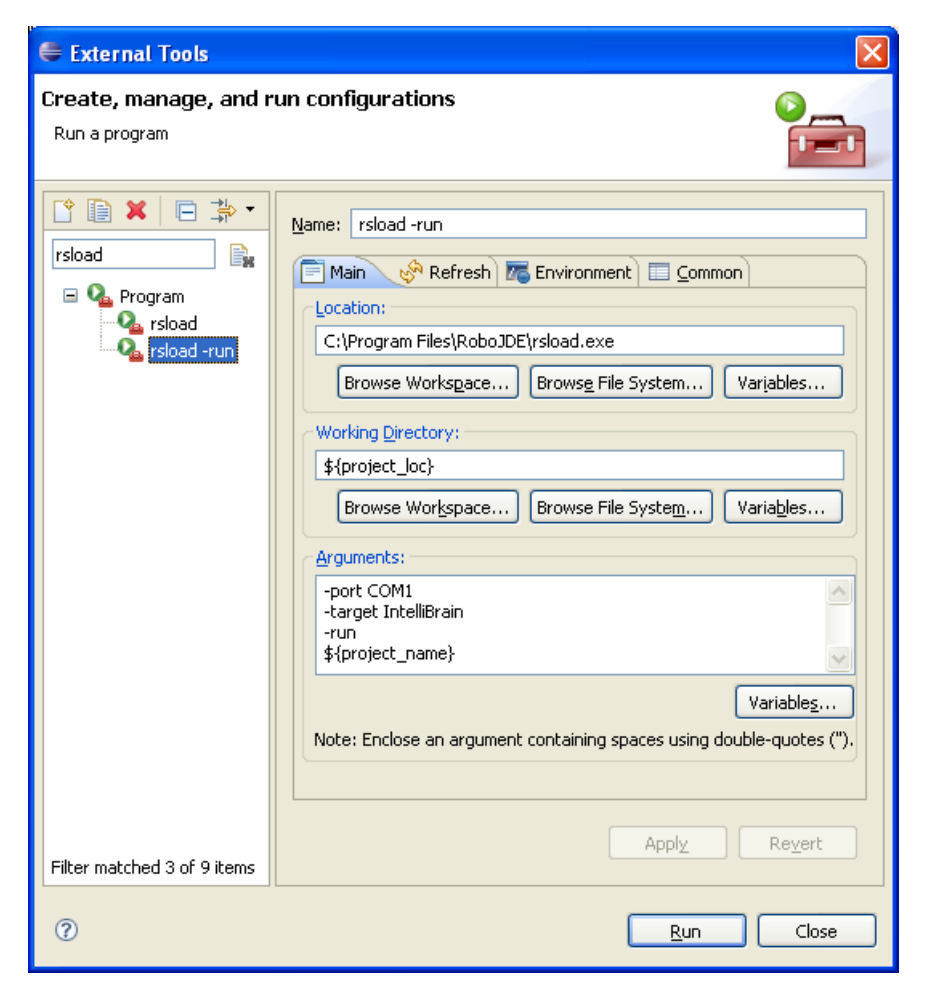

**Figure 8 - Adding an External Tools Configuration**

- 4. Click the "Browse File System..." button, browse to and select rsload from the location where you installed RoboJDE.
- 5. Enter "\${project\_loc}" in the Working Directory field.
- 6. Add an argument to indicate the port your computer uses to communicate with the controller. For example, enter "-port COM2" if your computer uses COM2 to communicate with the controller.
- 7. Add an argument to indicate the target controller type, either "-target IntelliBrain" or "-target HandyBoard."
- 8. Add the "-run" argument to run the program as soon as the load completes.
- 9. Add "\${project\_name}" as the last argument.

Note: This assumes you name your projects using the name of the main

class. If this is not the case, you can either enter the literal main class name or use another Eclipse variable of your choosing that will translate to the main class name. If you enter the main class name directly, you will need to modify the launch configuration or create a new configuration each time you switch to a different project.

- 10.Click Apply.
- 11. Select the "rsload -run" configuration and click the duplicate launch configuration button.
- 12. Change the name of the new configuration to "rsload."
- 13. Delete the "-run" argument.
- 14.Click Apply, and then click Close.

You have created two launch configurations, one named "rsload" and the other named "rsload -run." The former will load the selected program and the later will load the program and run it immediately.

#### **Loading and Running Your Program**

Once you have created the external tool configurations described in the previous section, you can load your programs or load and run your programs by clicking on the appropriately named external tool item in Eclipse by using the following procedure.

- 1. Click on the project folder icon in the Package Explorer.
- 2. Click on the arrow to the right of the external tool button  $(2 \cdot)$ .
- 3. Select either "rsload" or "rsload -run," whichever is appropriate.

The output from rsload and your program will appear in an Eclipse Console window. The contract of the contract of the contract of the contract of the contract of the contract of the contract of the contract of the contract of the contract of the contract of the contract of the contract of the co

Eclipse sets the default external tool to the most recently used external tool. For subsequent invocations, you can simply click on the project and then the external tool button.

## **Programming Your Robot**

In order to program your robot you will need to be familiar with:

- Java™ programming and the state of the state of the state of the state of the state of the state of the state o
- the RoboJDE™ class library entries are controlled to the control of the control of the control of the control o
- the robot controller, sensors, and effectors you will be using

## **Using the RoboJDE Class Library**

The RoboJDE class library provides the foundation classes you will use to program your robot. The class library provides the Application Programming Interface (API) to the robot controller hardware and various sensors and effectors. In addition, the class library includes higher level classes that provide a foundation to help you build an intelligent robot. The class library also provides a subset of classes and methods found in the java.lang, java.util, java.io,and javax.comm packages defined by the Java specifications.

Detailed documentation of the class library is included with RoboJDE in standard Javadoc format. You can view the documentation by clicking on the "index.html" file in the "apidoc" folder or by browsing to it using your web browser.

## **Robot Controller API Quick References**

The "docs" folder contains a quick reference graphic summarizing the API to each supported robot controller.

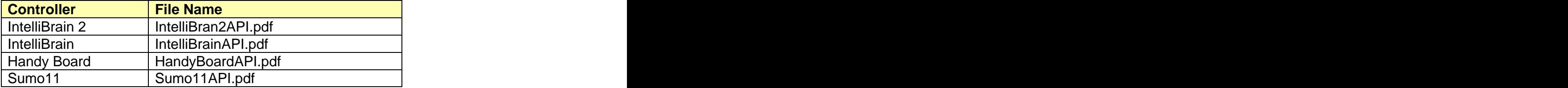

#### **Table 9 - Controller API Quick References**

## **Learning from Examples**

RoboJDE provides many example programs which demonstrate how to interface a Java program to various robot controllers, sensors and effectors. Numerous examples of programming the IntelliBrain-Bot are also included, as well as examples of several other complete robot programs.

The example programs may be found in the Examples folder.

## **Understanding Errors, Exceptions and Stack Traces**

All run-time errors are reported to your Java program as exceptions. Understanding exceptions and stack traces will improve your ability to quickly identify and resolve problems in your Java programs. If you are not familiar with debugging using stack traces, it will be well worth your time to learn how to use stack trace output to find and resolve problems in your programs.

RoboJDE catches all uncaught exceptions in your program's main thread and prints a stack trace should an exception occur. By default, the output of the printStackTrace() method goes to both the Run window in RoboJDE and to the LCD screen. This method prints the name of the exception class, the exception message and a stack trace. You can view specific information on an exception class by viewing the API documentation for the class.

Note: Under certain circumstances, such as OutOfMemoryError and StackOverflowError exceptions, the error condition may prevent RoboJDE from printing a stack trace, resulting in the program exiting without an indication of the cause. The cause of the contract of the contract of the contract of the contract of the contract of the contract of the contract of the contract of the contract of the contract of the contract of the contract of the contra

The following example illustrates how you can use a stack trace to find the cause of an ArithmeticException when the example executes. Line numbers have been added to the left for the purpose of this discussion.

```
1 public class DivideByZero {
2 public static void main(String args[]) {
3 System.out.println("Result: " + divide(5, 0));
\left\{\begin{array}{c} 4 \end{array}\right\}5 and 200 million to the contract of the contract of the contract of the contract of the contract of the contract of the contract of the contract of the contract of the contract of the contract of the contract of the contr
6 private static int divide(int dividend, int divisor) {
7 return dividend / divisor; and the set of the set of the set of the set of the set of the set of the set of the set of the set of the set of the set of the set of the set of the set of the set of the set of the set of th
8 }
9 }
```
Running this example results in the following output in the RoboJDE Run window: window: window: window: window: window: window: window: window: window: window: window: window: window

ArithmeticException at DivideByZero.divide(DivideByZero.java:7) at DivideByZero.main(DivideByZero.java:3)

The first line of output indicates an ArithmeticException occurred. The API documentation indicates this exception is thrown by the virtual machine when the program attempts to divide by zero. The first line of the stack trace indicates the exception occurred in the class DivideByZero and in method divide() at line 7 in the source file DivideByZero.java. Examining line 7 in the source file, shown above, reveals the program was attempting an integer division and the  $divisor$ argument to the divide() method must have been zero. The divide method is correct, but the method that called divide must have passed 0 as the divisor.<br>The second line of the stack trace shows that the main() method called

#### **Programming Your Robot 25**

divide() at line 3 in DivideByZero.java. Examining line 3 shows that divide() is being called with a divisor of 0, which is the cause of the exception.

Note: You can view a particular line in a source file by opening the file in the Edit window, then using Ctrl-G or Edit->Go to Line to go to that line.

If you are using multiple threads, it is good practice to include a try-catch block around all of the code in your run methods, as shown in the following example. This will ensure a stack trace will be printed before the thread exits if an uncaught exception occurs; otherwise, the thread may exit without any indication of what caused it to terminate.

```
// A Thread's run method and the state of the state of the state of the state of the state of the state of the state of the state of the state of the state of the state of the state of the state of the state of the state o
public void run() {
 try {
 // your code
 :
 :
 } 
 catch (Throwable t) {
 t.printStackTrace();
 }
}
```
The stack trace printout to the LCD screen lists addresses rather than the class, method, source file and line number information printed out in the RoboJDE Run window. This is because this detailed information is not available on the robot controller. You can refer to the map file RoboJDE generated in the project folder when you built your program to determine which methods were executing at the time of the exception.

Internal errors should rarely or never occur. They are the result of errors in the virtual machine. You can't fix internal errors by changing your program, though you may be able to avoid them by changing your program. If your program encounters an internal error, observe the instruction pointer (ip) / program counter value displayed by the virtual machine when the error occurred. Look this value up in the map file (see below) to determine what method your program was executing when the error occurred. This may provide some insight into what triggered the internal error, and perhaps it will allow you to change your code to avoid it. Also, refer to the RidgeSoft web site for support information or send email to support@ridgesoft.com to report the error.

#### Map Files

A map file is generated each time you build your program. The map file is named by the name of your program's main class followed by "\$.map" (for example, "HelloWorld\$.map"). The map file is created in the project folder. The map file provides statistics generated by the linker followed by the list of methods included in the linked image. Each method's name in the listing is preceded by the hexadecimal starting and ending addresses of the executable portion of the method. The addresses are non-contiguous because they only refer to the executable code and not the non-executable class, method and field data contained in the executable image.

## **Using Packages**

If your robotics projects become large or you are developing your own class library, you may find it convenient to organize your project(s) into packages. If you are working with small projects, it is best to avoid the complexity of packages. The contract of the contract of the contract of the contract of the contract of the contract of the contract of the contract of the contract of the contract of the contract of the contract of the contract of the

If storing all of your files for a particular project in single folder isn't practical, RoboJDE supports organizing your project in a package hierarchy, as shown in Figure 9. The root folder is the project folder you specify in the Project Properties dialog. The "src" folder is the root of the source code files for your package and the "classes" folder is the root of the compiled class files for your project. These folders and the subordinate folders are created automatically under the project folder by RoboJDE when you include a package name when creating a new class. The contract of the contract of the contract of the contract of the contract of the contract of the contract of the contract of the contract of the contract of the contract of the contract of the contract of the con

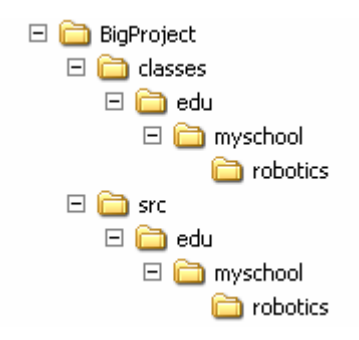

**Figure 9 - Example Package Structure**

All you need to do to create a project that uses a package structure is provide package names when specifying the names of your classes. For example, if you were to enter the main class name "edu.myschool.robotics.AClass" when creating a project the package structure shown in Figure 9 would be created.<br>The steps you need to follow to build, load and run your program don't change whether you choose to organize your project using a package hierarchy or not.

## **Optimizing Memory Usage**

As you create more sophisticated intelligence for your robot you may find it is a challenge to fit your program into the small amount of memory on the robot controller. This section provides many tips that will help you make the most of the available memory on your robot controller.

Memory optimization is much less important if you are using the IntelliBrain 2 controller. As shown in Table 10, the IntelliBrain 2 has more than ten times the memory available for your program than does the Handy Board or Sumo11.

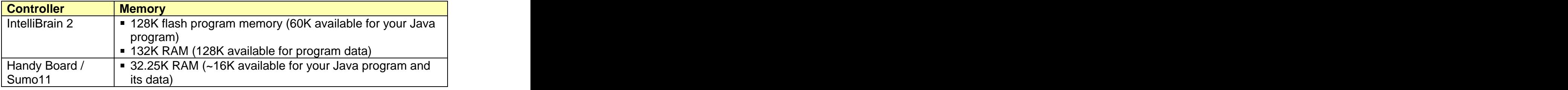

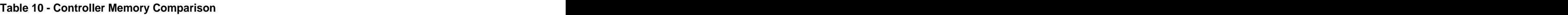

#### **Indications of Low Memory**

The statistics on the RoboJDE Run window indicate how much memory your program is using, how much memory is free and how fragmented the free memory is. These statistics provide the primary indication of low memory.

If your program attempts to create an object or to start a thread and there is not enough memory to satisfy the request, the virtual machine will throw an OutOfMemoryError. This exception can be caught by your program and an error message displayed provided there is still enough memory to execute your exception handling code. If there is not enough memory to execute the exception handler, the thread may exit silently. You can determine if this has happened by observing if the Threads statistic in the Run window indicates if all of your program's threads are running. If you only have one thread, the program will exit and the virtual machine state will revert from "Running" to "Ready."

## **Minimizing Stack Size**

Minimizing the number and size of stacks is normally the easiest way to optimize your program's memory use. The default stack size for your program is set in the Project Properties dialog. By default, RoboJDE sets the stack size to 200 4-byte elements (800 bytes). The fewer nested calls your program makes, the smaller the stacks your program will need. The minimum stack size needed to execute the startup code before your main method is called is about 100 elements.

Each thread you create requires its own stack. Reducing the number of threads you use will result in a substantial savings of memory due to fewer stacks. In addition, the threads you create normally do not require as much stack space as the main thread because they don't need to execute the startup code as the main thread does. By default, the threads you create have the stack size specified in

#### **Programming Your Robot 28**

the Project Properties dialog. However, your program can adjust a thread's stack size prior to starting a thread by using the following method:

```
VM.setStackSize(Thread thread, int stackSize);
```
Often the stack size can be trimmed down to 60 elements or less. Finding the right size is a trial and error process. If a thread's stack is too small, a StackOverflowError will be thrown, but if there is not enough stack space to execute your catch block code, the thread may exit silently. By monitoring the Threads statistic in the Run window you can determine if all of your program's threads are running.

Finally, if your program's main thread requires a lot of stack space to get the program up and running, it may be advantageous to have another thread with a smaller stack take over control and have the main thread exit.

#### **Minimizing Java Executable Size**

The executable program is normally the biggest consumer of memory. RoboJDE does a lot to minimize its size, such as not including classes, methods and member variables in the executable program that will never be used. However, reducing the number of classes, methods and member variables your program references will reduce the amount of memory the program uses. Often less abstraction and a more procedural approach will reduce the program size.

For the Handy Board and Sumo11, the HandyBoard class often provide two means to access the controller's features, a static method that carries out an operation directly, or a method that returns an object supporting a generalized interface. In cases where there isn't a lot of benefit to using the abstraction of the generalized object, calling the static method directly may save on executable size. The contract of the contract of the contract of the contract of the contract of the contract of the contract of the contract of the contract of the contract of the contract of the contract of the contract of the cont

RoboJDE reports the size of the executable in the build output pane of the Edit window. The contract of the contract of the contract of the contract of the contract of the contract of the contract of the contract of the contract of the contract of the contract of the contract of the contract of the co

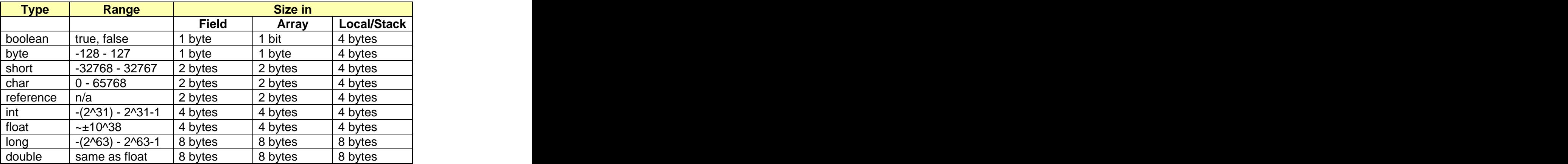

#### **Table 11 - Data Type Sizes**

### **Minimizing Program Data Size**

Program data typically does not consume a large amount of space unless you are using arrays. Never the less, using the smallest suitable data type for your member variables and array elements will save space. Table 11 summarizes the space consumed by each of the Java primitive data types.

Note: All local variables consume one stack element (4 bytes), except for long and double, which consume two. Therefore, using byte, short and boolean for local variables will not necessarily save memory space.

## **Freeing Objects and Arrays that Are Not Needed**

When objects are no longer referenced by the program, RoboJDE automatically recovers their memory. Being careful to avoid lingering references to objects that are no-longer needed will allow RoboJDE to more quickly recover memory. When an object is no-longer need, setting references to it to null will allow RoboJDE to recover the memory it uses. If you have data structures that make circular references, be sure to break the circular references by setting them to null so RoboJDE will recognize the objects that are free to be garbage collected. The collected of the collected of the collected of the collected of the collected of the collected of the collected of the collected of the collected of the collected of the collected of the collected of the col

## **Avoiding Memory Fragmentation**

Generally fragmentation isn't a big issue because robotics programs tend to allocate most of their long term control objects during initialization. However, interleaving the creation of long term objects with creation of short term objects may cause memory to become fragmented. Fragmentation problems are usually indicated by an ever increasing "Free Blocks" count in the Run window – each free block is a "fragment" of free memory. If your program is collecting information, such as objects holding mapping data, it may be advantageous to pre-allocate objects at startup to avoid memory fragmentation.